## Abilitazione Computer WINDOWS all'autenticazione su rete cablata

1° Dalle proprietà di rete, cliccare con il tasto destro sulla scheda di rete cablata e andare su "proprietà"

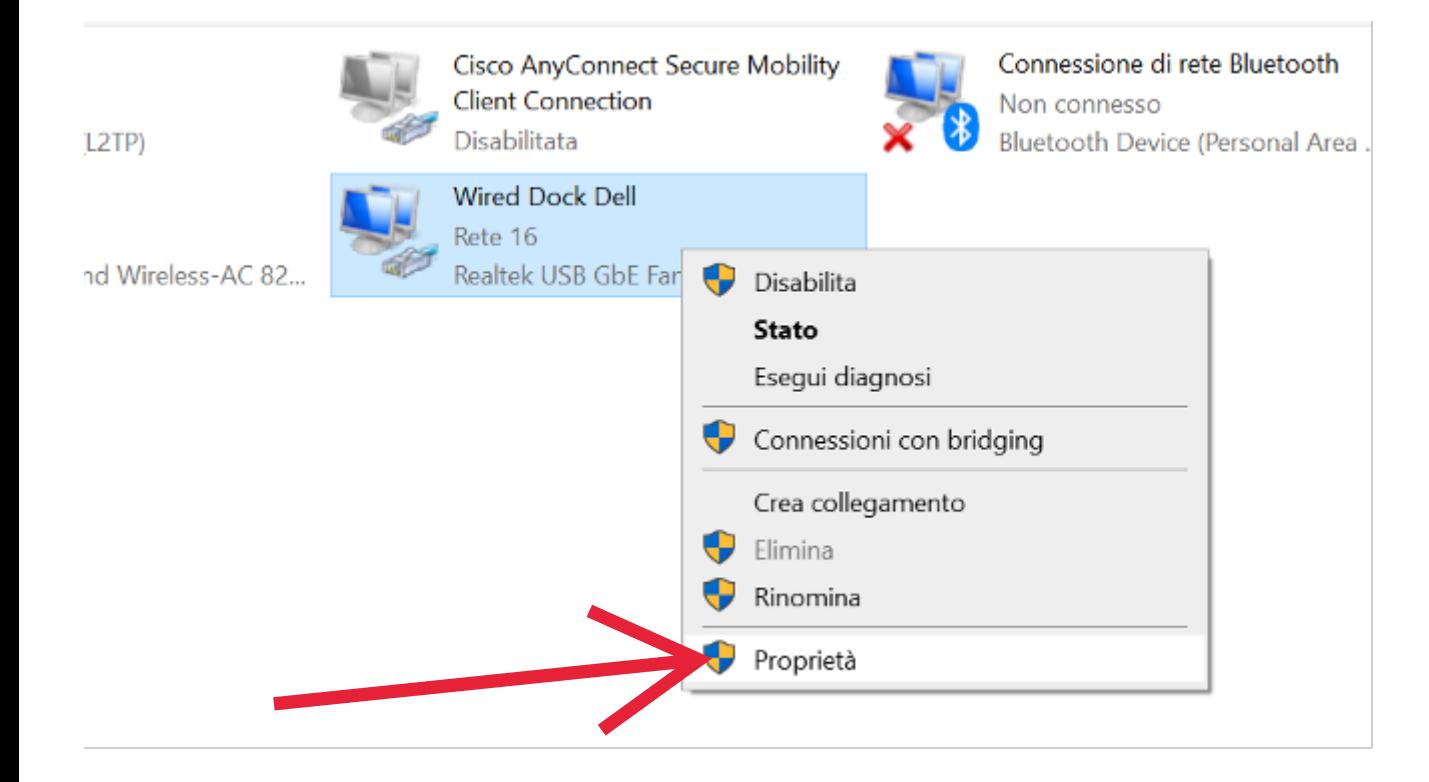

2° Cliccare sul tab "Autenticazione"

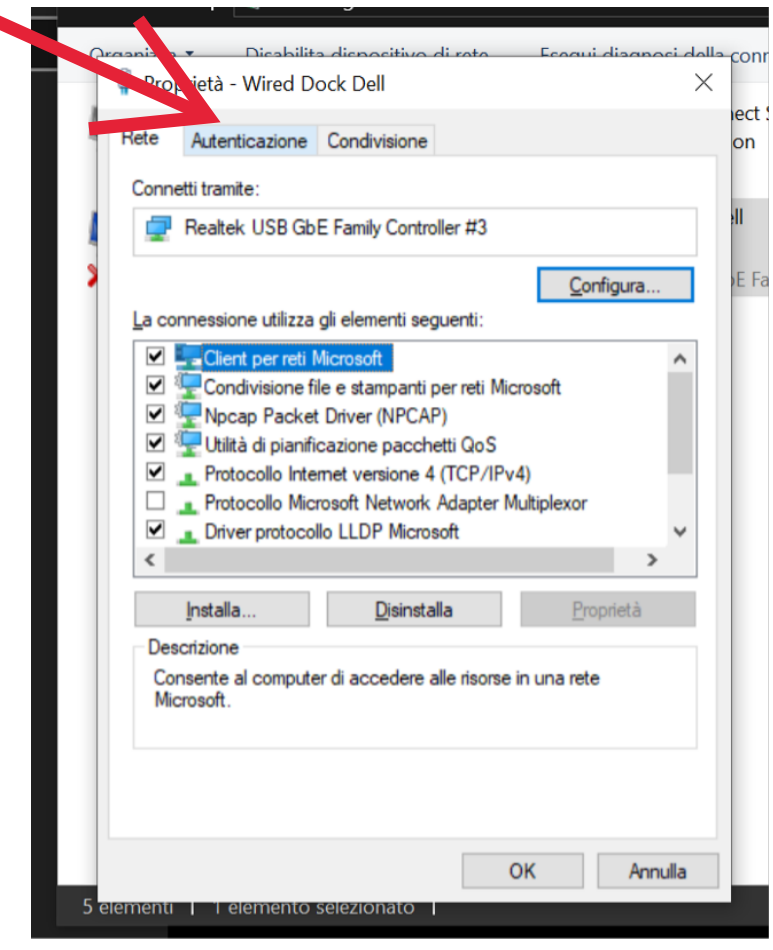

3° Impostare i vari campi come riportato nella schermata qui sotto: la spunta "memorizza credenziali per la connessione a ogni accesso", serve a non richiedere l'inserimento delle credenziali ogni volta ci si connette alla rete cablata. Spuntatelo a vostra discrezione:

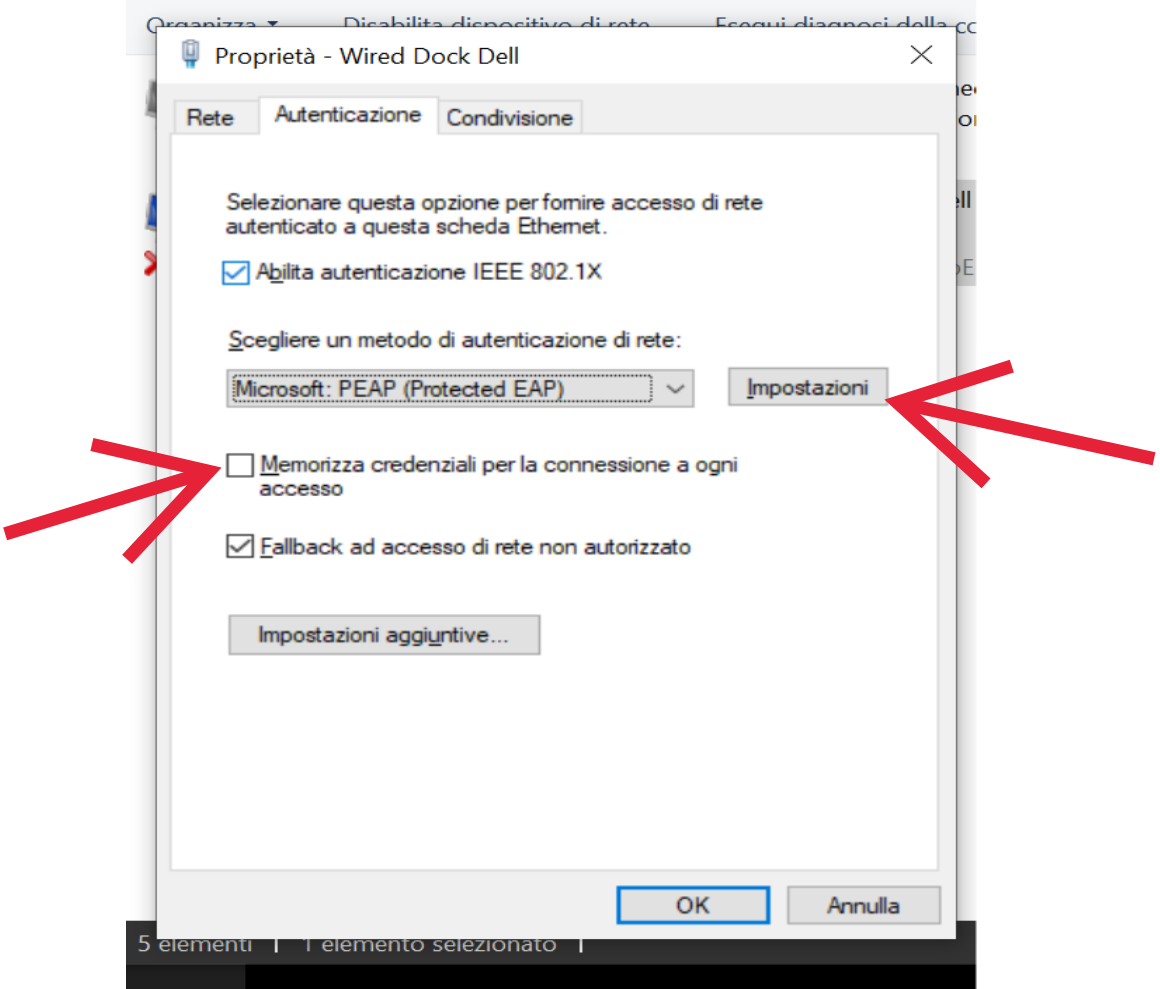

4° Cliccare su Impostazioni - alla destra di "Microsoft: PEAP (Protected EAP)" e verificare che i campi siano impostati secondo la schermata riportata qui sotto:

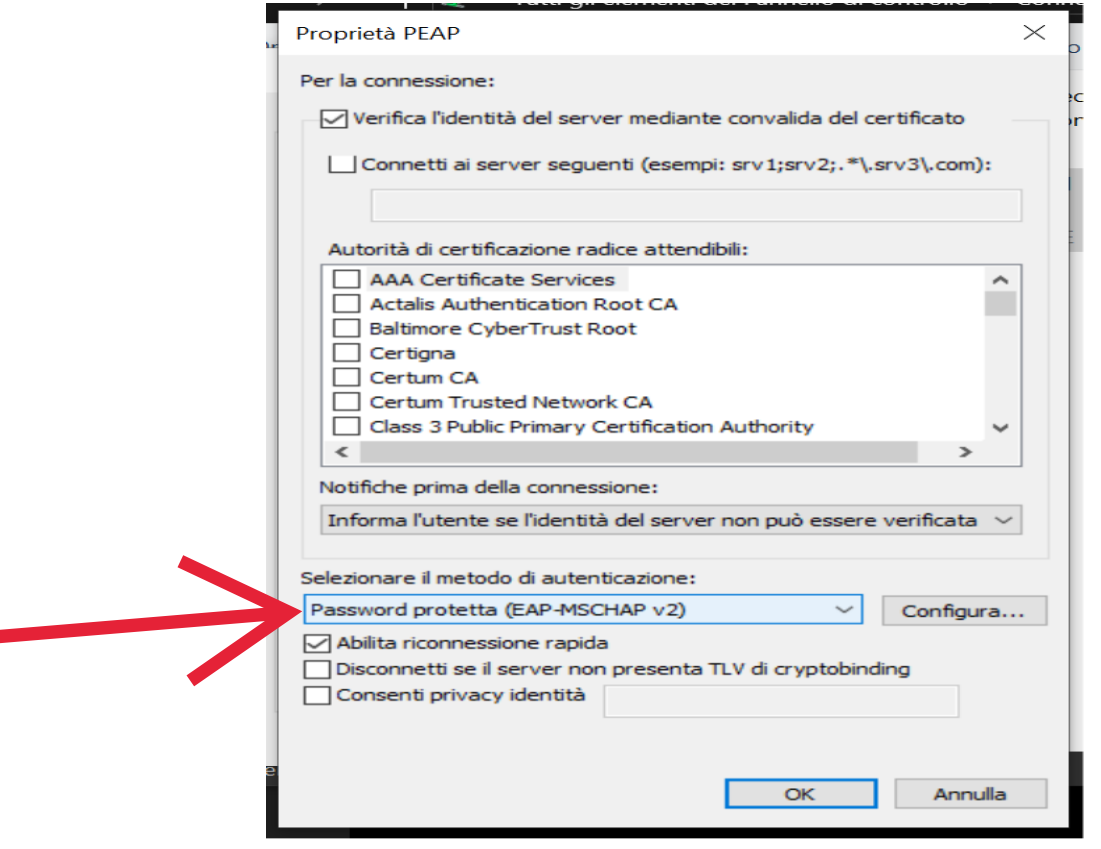

5° Mentre si verificano le varie schermate, windows proporrà la finestra di login con la possibilità di inserire le proprie credenziali di Ateneo: login+password. Solitamente la schermata è coperta dalle altre finestre, verificate che non sia nascosta sotto a qualche schermata:

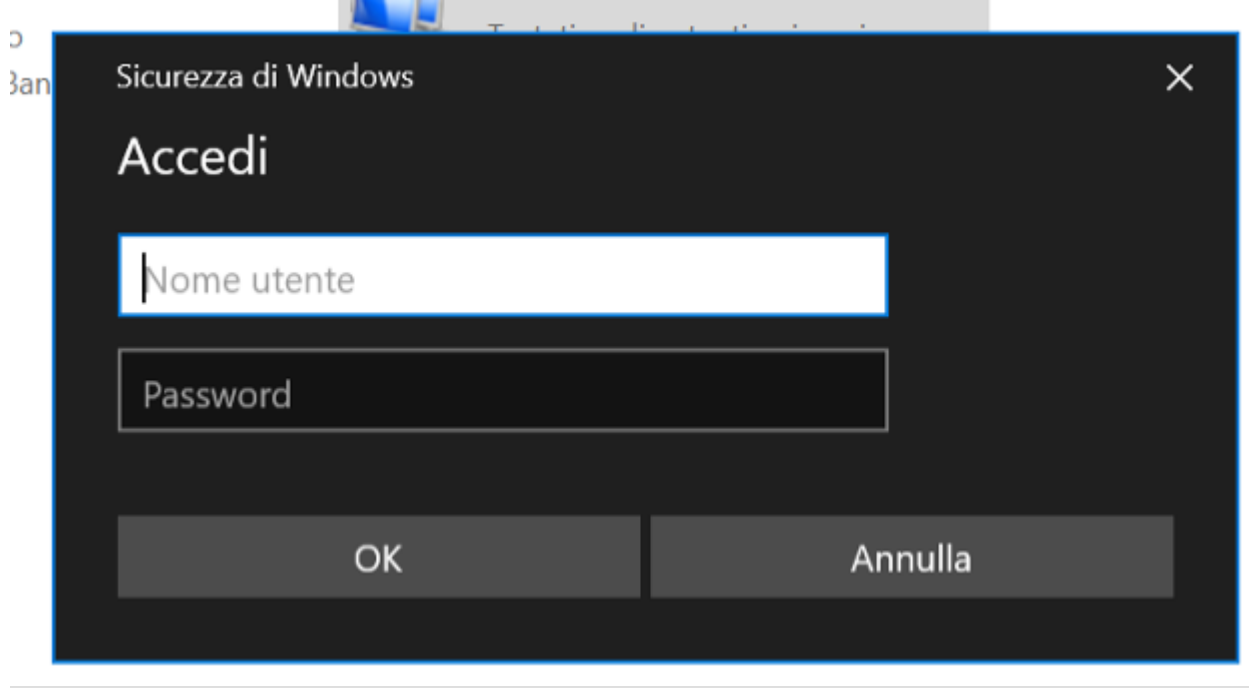

6° Una volta inserite le credenziali, confermare la volontà di continuare la connessione, cliccando su "Connetti"

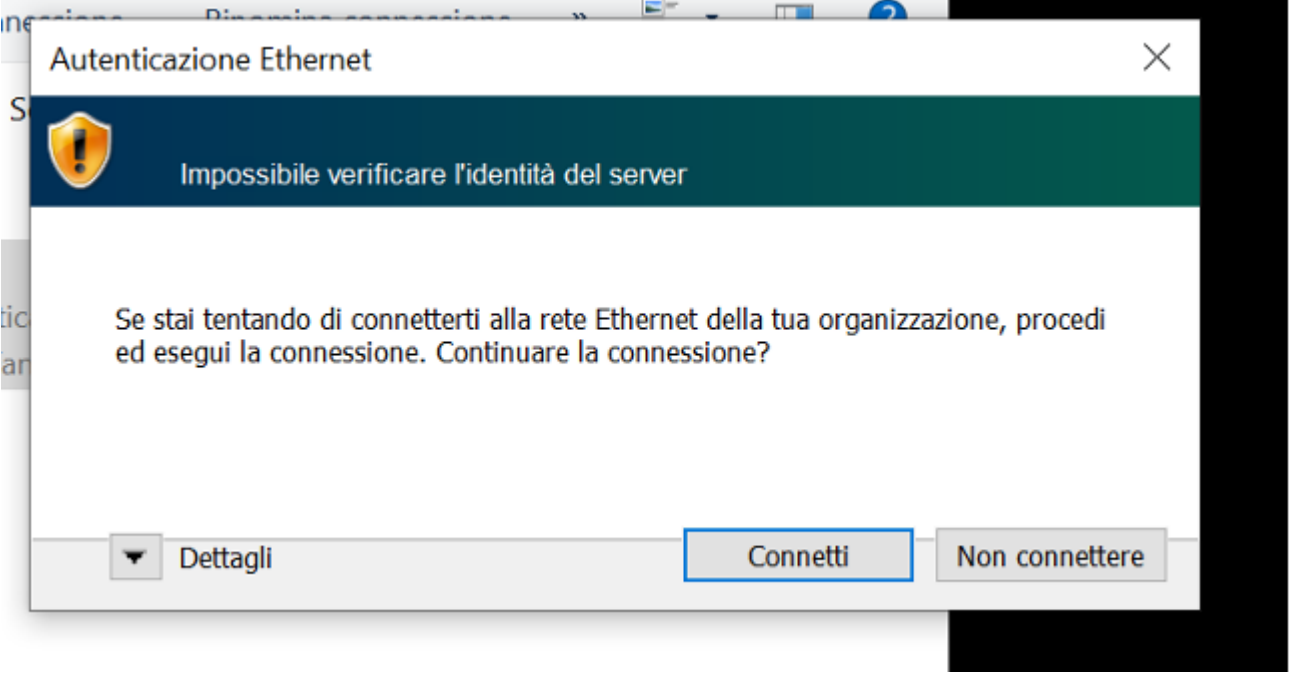

Queste impostazioni non inficiano il collegamento alle normali reti cablate senza autenticazione, quindi una volta effettuate queste abilitazioni nella vostra macchina, potrete collegarvi sia a reti cablate con o senza autenticazione, lasciando l'esperienza d'uso assolutamente inalterata.

Nel caso ci sia stato un qualche problema durante il processo di autenticazione, si può procedere a scollegare il cavo di rete dal computer e renserirlo così da poter effettuare nuovamente l'autenticazione di rete.